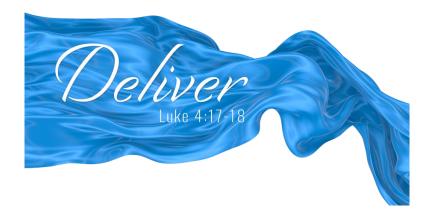

# 2022 Annual Conference Session

# **Participants Guide**

# What to know before you register:

- 1. Only voting members will be allowed to participate in the sessions via Zoom video or dial-in. Credentials will be confirmed for each voting member upon submitting their registration. If you are not registered, you will not be able to vote or speak at the annual conference session but only view the annual conference session on YouTube.
- Guests and visitors are invited to participate by watching the sessions live on YouTube at https://www.youtube.com/GNJUMC
   Guests and visitors should not pre-register. Guests and visitors will be able to view the annual conference session on GNJ's YouTube.
- 3. If your household has two or more voting members, you will need to register separately and use different devices (phones, computers, or tablets) to participate and vote.
- 4. Each voting member can participate by using one device only. You cannot log in on both your phone and your computer, for example. It is essential that people in the same household use different accounts to register and that they log on with two devices. Each Zoom link for video and phone is unique and cannot be shared with others.
- 5. **Closed captions will be provided**. A professional closed captioning company will provide service to ensure the accuracy. You may turn on/off or change the font size if you are joining via PC or Mac.
- 6. If you are registering by push-button dial-in phone (not a smartphone app), you must call in using the same number you included in the registration so that your credentials can be matched and verified.
- 7. For those registering for Zoom video (those using a computer, tablet such as iPad, or smartphone such as an iPhone or Android phone): An email confirming your credentials and Zoom registration will be sent within two business days after you register. Be sure to check your junk mail if you do not receive the confirmation within two days.
- 8. For those registering for Zoom dial-in (those using a push-button phone and not a smartphone app): You will receive your credentials and dial-in information the week of May 16. You will only be able to join the Zoom meeting by phone if you dial in using the same phone number that you included with your registration.

# How to join the session

- For members who registered for Zoom Video Session
  - o The registration confirmation email will be sent to you within two business days.
  - Open the confirmation email with the title "2022 Greater New Jersey Annual Conference Session Confirmation"
  - o In the email, click "Join Webinar"
    - 1. Join from PC, Mac, iPad, or Android

# Join Webinar

We strongly encourage all participants on Zoom Video that you give yourself enough time to join the meeting before the session starts so that you can ensure the technology and your internet connection work properly. The Adjourned Session is available to join at 8:00 a.m. on May 23 and May 24.

Please ensure that Zoom is already installed on your device and is up-to-date. This is very important as you may have issues voting or joining the Session if you do not have the latest version of Zoom. Even if your regular Zoom meeting works well, the Zoom webinar may not function properly if you do not have the latest version of Zoom.

### How do I check if the Zoom on my device is up-to-date?

- ✓ If you have a Zoom account, refer to Zoom support page to learn how to check for updates.
- ✓ If you do NOT have a Zoom account, uninstall Zoom, download the newest version of Zoom and re-install it.
- Check your junk email folder first if you cannot locate the Confirmation email. If you are still unable to locate the email, contact Ryan Clements at <a href="mailto:rclements@gnjumc.org">rclements@gnjumc.org</a>. The Confirmation email will be re-sent to you the day before the session.

### **Closed Captions Feature**

You will see the closed captions upon joining the session.

## o Join Zoom via computer

You will have the option to <u>turn off the captions</u> ("Hide Subtitles"), <u>view the transcript</u> of the session ("View Full Transcript") or <u>change the font size</u> ("Subtitle Settings") by using "Live Transcript" button at the bottom of your screen.

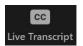

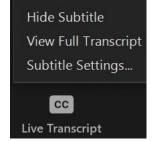

### o Join Zoom via smartphone or tablet app

You will have limited options when using a smartphone or tablet app. You will be able to view the closed captions of the session and view the transcript ("View Full Transcript") at the bottom of your screen, but you will not be able to turn off the closed captions.

\*If you do NOT see the CC button, please update your Zoom app.

- For members who registered for dial-in
  - The dial-in info will be sent to your email prior to the Annual Conference.
  - o Use the dial-in number and enter Webinar ID and press the # key.
  - ❖ Make sure that you are **calling in with the same number that you registered with**. Otherwise, you may be removed from the meeting without notice.

## Having technical issues with joining the Annual Conference?

**TEXT** (Do NOT Call) (732) 639-1266 with <u>your name</u> and the <u>issue you are having</u> (e.g., "John Smith, can't locate confirmation email")

The number is active ONLY during the Session.

# Voting process during legislation session

- 1. Bishop invites participants to click "Raise hand" to cast a vote
- 2. Participants vote by clicking "Raise Hand" or pressing \*9
- 3. Bishop announces the result of the vote
- 4. All votes are cleared for the next voting
- \* During voting, there will be a slide indicating that voting is in progress.

### How to use "Raise Hand" feature on your device

- For members using a computer (Windows or Apple operating system):
- o Hover your cursor to the bottom of the Zoom Webinar screen and find Raise Hand icon.
- o Click on the Raise Hand only one time and it will change to "Lower Hand"
- Once you select the raised hand, there is nothing more you will need to do. Selecting or deselecting the hand feature again will eliminate your vote and it will not be counted.
- Please note that on a computer your hand will not turn blue and no extra icon will appear. You will know
  your hand is raised by the wording below the hand icon changing from "Raise Hand" to "Lower Hand."
   When the language says, "Lower Hand," your vote has been cast and is being counted.
- For members using a smartphone or tablet:
  - o Tap the screen and find **Raise Hand** on the bottom of your screen.

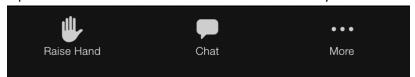

o Touch Raise hand and you're the hand icon will turn blue.

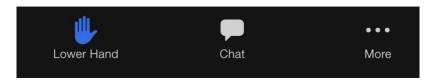

Once you have raised your hand, there is nothing more you will need to do.

- For members using a push-button phone and the Zoom dial-in
  - Once Bishop announces the vote, press \*9 to Raise Hand
  - Please click "Raise Hand" only ONCE as clicking the icon twice will lower your hand and your vote will
    not be counted. You do not need to "Lower Hand" after the vote as Hands will be lowered all at once
    by the administrators.
  - More information about Raise Hand feature can be found on <u>Zoom website</u> or https://support.zoom.us/hc/en-us/articles/205566129-Raising-your-hand-in-a-webinar

# **Speaking during legislation session**

#### • For members on Zoom Video

The Zoom chat function will be open during the legislation session and may only be used for indicating you would like to speak during the session. Members who make remarks will be removed from Zoom and will be unable to rejoin the session. This is because the chat feature is being used to facilitate the annual conference session.

You may only use the chat to request permission to make a speech for, a speech against, an amendment or other parliamentary procedure. To request to speak, type the number listed below.

Type 1 for a speech for legislation

Type 2 for a speech against legislation

Type **3** to **make an amendment and** specify your amendment. For example:

3 I would like to make an amendment on (specify the amendment)

Type 4 to raise a different parliamentary procedure or disciplinary matter. For example:

- "4 I would like to make a point of order" then type your point
- "4 I would like to refer the matter to (state where you would like to refer to)"

Type **5** for **any question pertaining to legislation or an aspect of annual conference**. For example:

- 5 I would like to call the question
- 5 I would like to (add any other request)

Type ONLY the number for 1 and 2. For 3, 4, and 5 type the number FIRST and then specify your amendment, parliamentary procedure, or request in its entirety.

The chat is not to be used for any other matter but parliamentary and voting matters.

## How to request to speak on Zoom

- 1. Click **Chat** and open
- 2. Type the number from above in the chat.
- 3. Once Bishop invites you to speak, you will see a **message asking you to unmute**. Unmute yourself and begin speaking.

#### • For Members on Zoom dial-in

- 1. **Press \*9** to request to speak.
- 2. When you are invited to speak, you will be able to unmute yourself by **pressing \*6** and start speaking.
- 3. You will be muted once your speech is completed.
- Your phone will be muted throughout the session.

# **Voting process for Episcopal nominations**

1. A polling window will open on your computer, smartphone, or tablet app.

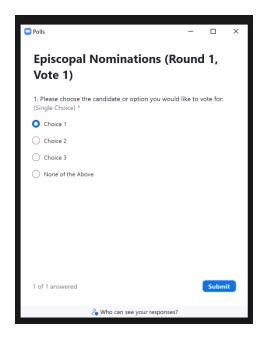

- 2. Eligible participants will vote by selecting the candidate they would like vote for and clicking the "Submit Button," which will turn blue once an option has selected.
  - a. You may vote for one candidate or none of the candidates by choosing the None of the Above option.
  - b. To abstain from voting, please exit out of the survey window by clicking the X in the top right-hand corner of the polls window or by waiting for the poll to close and taking no action. Abstaining from a single vote will not exclude you from further votes.
- 3. Once your vote is submitted, you a confirmation message will appear on your screen.

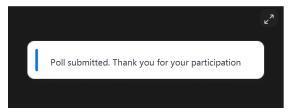

- 4. The poll will be closed, and the results of the vote will be announced by the Bishop.
- 5. A new poll will be launched as necessary for additional voting in accordance with the Annual Conference rules.

## How to vote for Episcopal nominations by phone

- Eligible participants joining the Annual Conference by dial-in may vote by text
  - Once Bishop announces the nominated candidates and their number (Candidate 1, Candidate 2, etc.),
    eligible dial-in participants may text the number or name of the candidate they would like to vote for to
    (732) 639-1266. You may also text "None" to indicate a vote for none of the candidates.
  - You will receive a confirmation text confirming that your vote has been counted and added to the vote tally.
  - You may abstain from voting during any of the votes by not submitting a text. Abstaining from a vote does not exclude you from further voting.

For any questions, please contact Ryan Clements at <a href="mailto:rclements@gnjumc.org">rclements@gnjumc.org</a>